**Versione 3.5 Settembre 2023**

# Support Assistant Guida all'installazione per l'utente

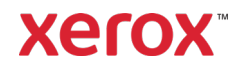

© 2023 Xerox Corporation. Tutti i diritti riservati. Xerox®, ConnectKey®, WorkCentre®, AltaLink® e VersaLink® sono marchi di Xerox Corporation negli Stati Uniti e/o in altri paesi. BR26467

Sono riconosciuti anche i marchi delle altre società.

Versione documento: 3.5 (settembre 2023)

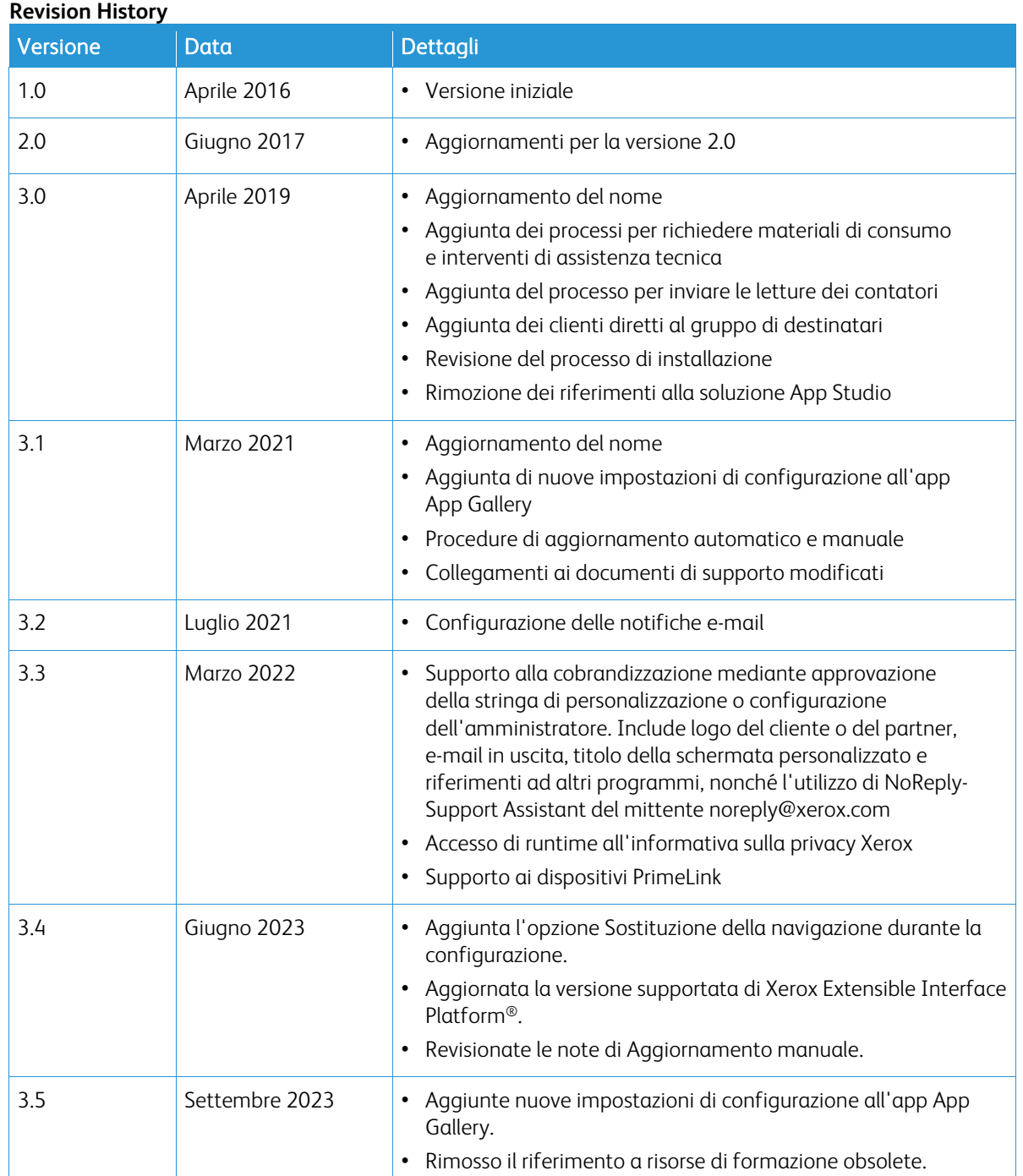

# Indice generale

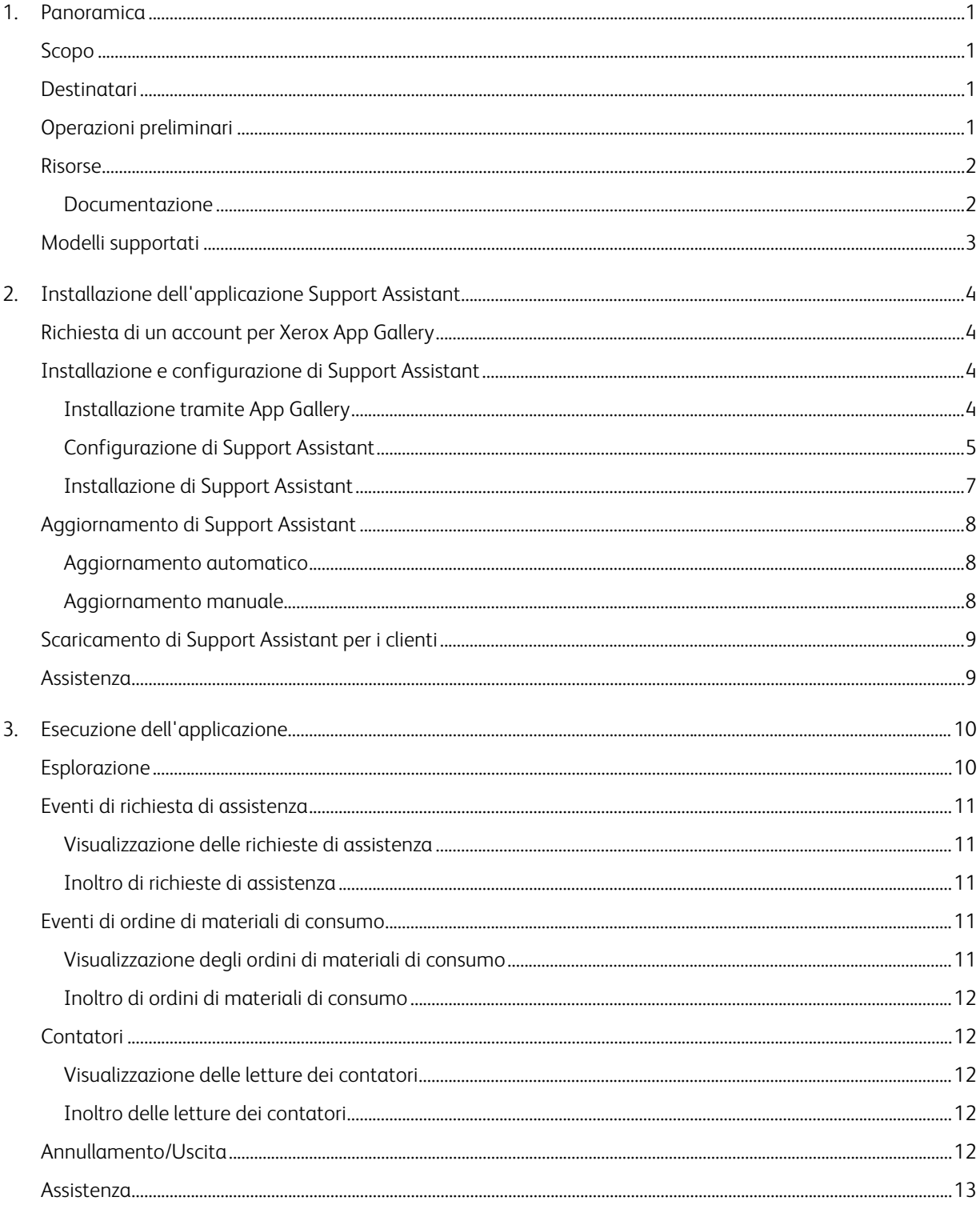

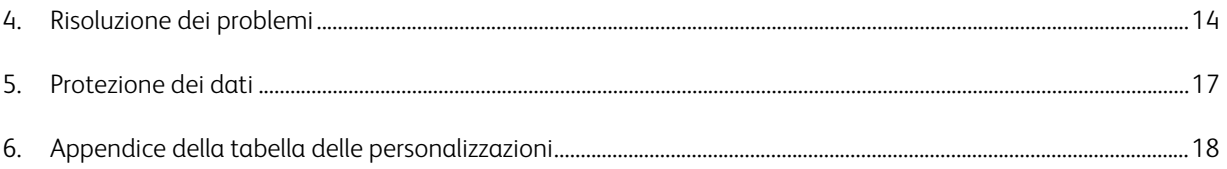

# <span id="page-4-0"></span>1. Panoramica

### <span id="page-4-1"></span>Scopo

Support Assistant fornisce al cliente informazioni puntuali sui materiali di consumo e sugli interventi tecnici richiesti senza la necessità di chiamare l'assistenza. L'utente riceverà una serie di messaggi sullo stato del dispositivo sull'interfaccia utente locale.

Questa guida assiste l'utente nei vari passaggi dell'installazione dell'app Xerox® Support Assistant ed elenca ulteriori risorse di riferimento. che il cliente può trovare utili. Basata sulla tecnologia Xerox® ConnectKey®, l'app Support Assistant offre ai clienti un riepilogo degli eventi relativi agli ordini di materiali di assistenza tecnica per il dispositivo registrati in Xerox® Services Manager. Per maggiori informazioni, vedere la sezione [Esecuzione dell'applicazione.](#page-13-0)

#### <span id="page-4-2"></span>Destinatari

Il documento è stato ideato per fornire assistenza al personale tecnico e ai clienti XPPS (Xerox® Partner Print Services) quando installano l'app Support Assistant.

Inoltre, il documento offre supporto ai clienti diretti per l'utilizzo dell'app Support Assistant.

Per garantire un utilizzo corretto dell'app Xerox® Support Assistant, è fondamentale che i clienti sappiano come usare l'applicazione e ne apprezzino la potenzialità e il valore.

#### <span id="page-4-3"></span>Operazioni preliminari

#### Risorse per partner e personale Xerox

Prima di iniziare a utilizzare l'applicazione, seguire l'attività di formazione disponibile su GEMS e leggere attentamente questa guida. Inoltre, è necessario sapere come eseguire l'accesso a Xerox App Gallery e come aggiungere dispositivi dall'applicazione.

Verificare che il cliente conosca le capacità della soluzione, comprenda i prerequisiti e abbia accesso a questo documento.

#### Opzioni di personalizzazione approvate da Xerox

È possibile eseguire alcune personalizzazioni applicative a Support Assistant. La tabella che segue illustra come iniziare la procedura per ciascuna personalizzazione. Potrebbe essere applicato un riaddebito in caso di coinvolgimento di Xerox nell'attività di configurazione.

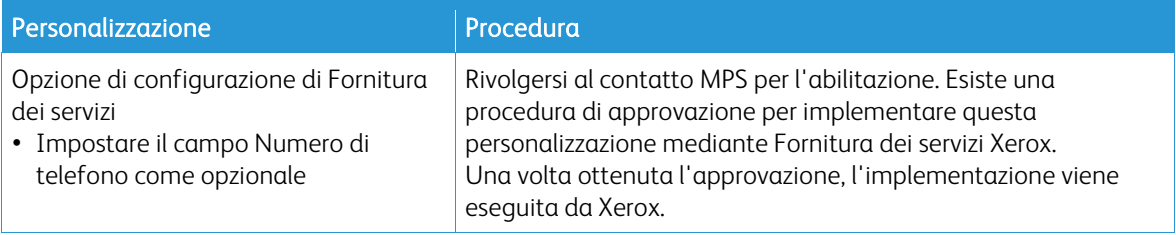

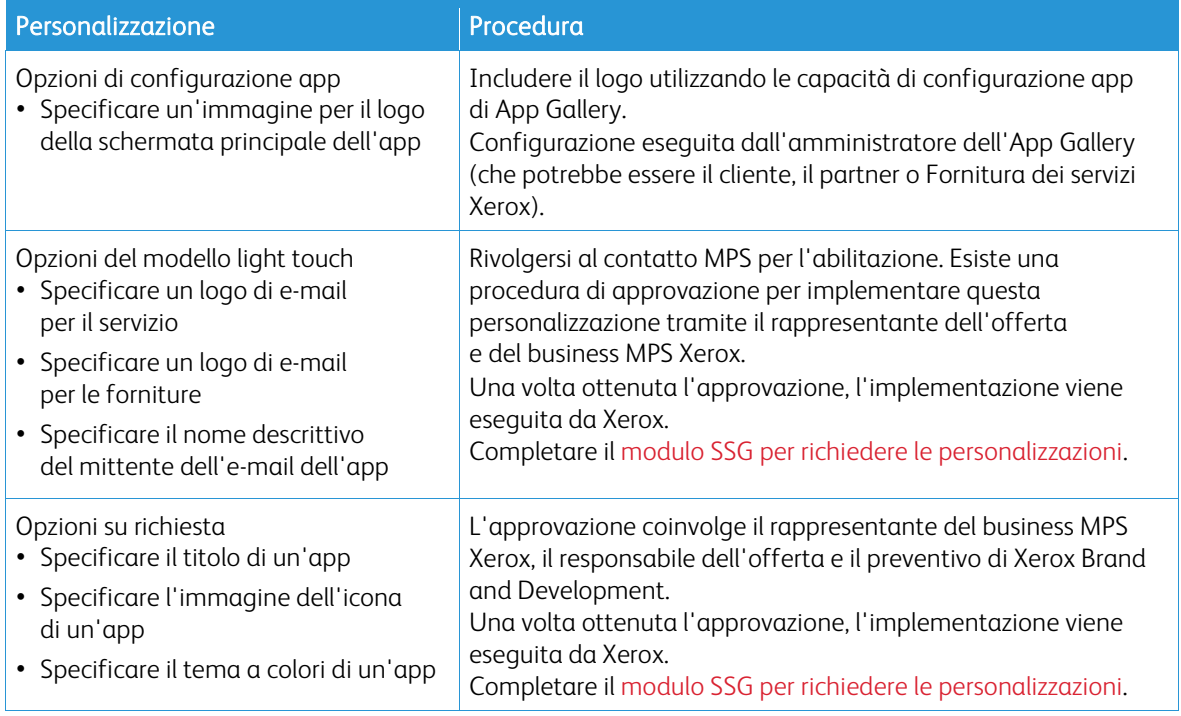

### <span id="page-5-0"></span>Risorse

#### <span id="page-5-1"></span>**DOCUMENTAZIONE**

Di seguito viene riportato un elenco della documentazione disponibile e un breve riepilogo delle informazioni contenute all'interno di ciascun documento.

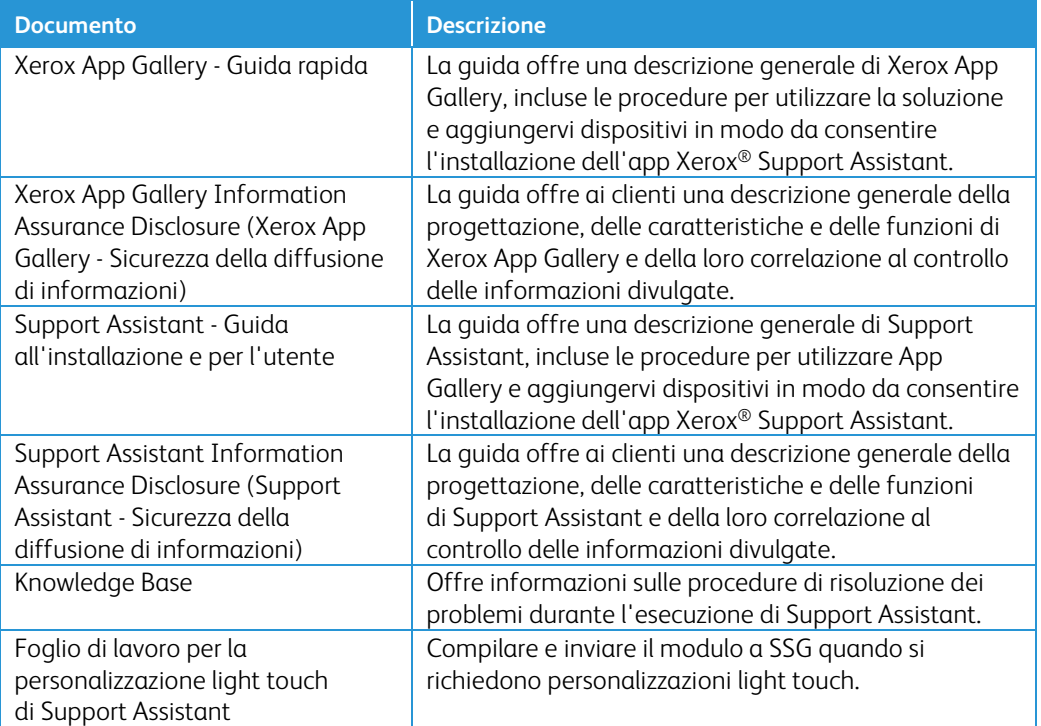

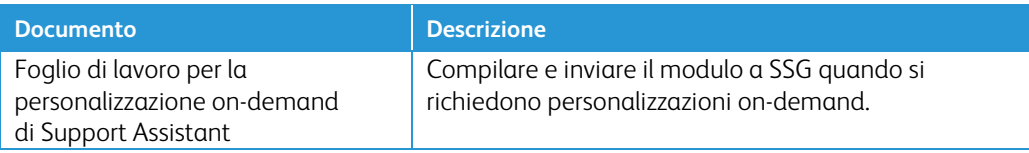

Questi e altri contenuti sono disponibili nelle seguenti pagine:

- [Pagina dei prodotti dello SmartCentre](https://s3.smartcentre.xerox.com/managed-print-services/document-outsourcing/managed-print-services-channels/advanced-managed-print-services/advanced-managed-print-services/support-assistant/)
- [Pagine di supporto ai prodotti Xerox](https://www.support.xerox.com/en-us/product/xerox-support-assistant-app/documentation?platform=win10x64)
- <span id="page-6-0"></span>• [Pagine sulla sicurezza dei prodotti Xerox](https://security.business.xerox.com/products/xerox-connectkey-apps/)

### Modelli supportati

Support Assistant is available for the following Xerox models:

- Dispositivi Xerox® VersaLink®
- Dispositivi Xerox® AltaLink®
- Dispositivi Xerox® Primelink®
- Sistema multifunzione a colori Xerox® WorkCentre® 3655
- Sistema Xerox® WorkCentre 5845/5855 Multifunction Printer
- Sistema Xerox® WorkCentre 5945/5955 Multifunction Printer
- Sistema Xerox® WorkCentre 6655 Multifunction Printer
- Sistema Xerox® WorkCentre 7220/7225 Multifunction Printer
- Sistema Xerox® WorkCentre 7830/7835/7845/7855 Multifunction Printer
- Sistema Xerox® WorkCentre 7970 Multifunction Printer

Nota: È necessario che i dispositivi WorkCentre® dispongano della soluzione ConnectKey® 2.0 o versione superiore installata. Per stabilire la versione da installare, verificare il numero di versione del firmware del dispositivo.

# <span id="page-7-0"></span>2. Installazione dell'applicazione Support Assistant

# Requisiti del dispositivo

Requisiti del dispositivo per consentire il funzionamento dell'app:

- I sistemi multifunzione Xerox® devono supportare Xerox® Extensible Interface Platform® (EIP) versione 3.0 o superiore.
- Xerox® Extensible Interface Platform® deve inoltre essere abilitata a consentire l'installazione dell'app sul dispositivo.
- I servizi web Configurazione del dispositivo e SNMP devono essere abilitati.
- Se il dispositivo risiede in una rete che utilizza un proxy per accedere a Internet, il proxy deve essere configurato.

#### <span id="page-7-1"></span>Richiesta di un account per Xerox App Gallery

Se non è ancora stato fatto, verificare di disporre di un account per Xerox App Gallery, che è un prerequisito per scaricare le app. Per informazioni su come ottenere e utilizzare un account per App Gallery, vedere: [https://www.support.xerox.com/support/xerox-app-gallery/documentation.](https://www.support.xerox.com/support/xerox-app-gallery/documentation)

<span id="page-7-2"></span>Nota: Support Assistant funziona solo sui dispositivi registrati in Xerox® Services Manager.

#### Installazione e configurazione di Support Assistant

#### <span id="page-7-3"></span>**INSTALLAZIONE TRAMITE APP GALLERY**

Questo metodo è ideale per l'installazione di Support Assistant su meno di 25 dispositivi. Questo metodo è inoltre utile se si sta eseguendo la reinstallazione utilizzando App Gallery nell'ambito della risoluzione dei problemi per un singolo dispositivo.

Nota: Per installazioni più grandi è possibile utilizzare altri strumenti che installano weblet (ad es., Xerox Device Manager o Xerox CentreWare™ Web).

- 1. Andare alla Xerox<sup>®</sup> [App Gallery](https://appgallery.services.xerox.com/%23!/home/) e accedere.
- 2. Selezionare All Apps (Tutte le app) e cercare Support Assistant. A questo punto è possibile scegliere l'opzione per installare o quella per configurare l'applicazione.

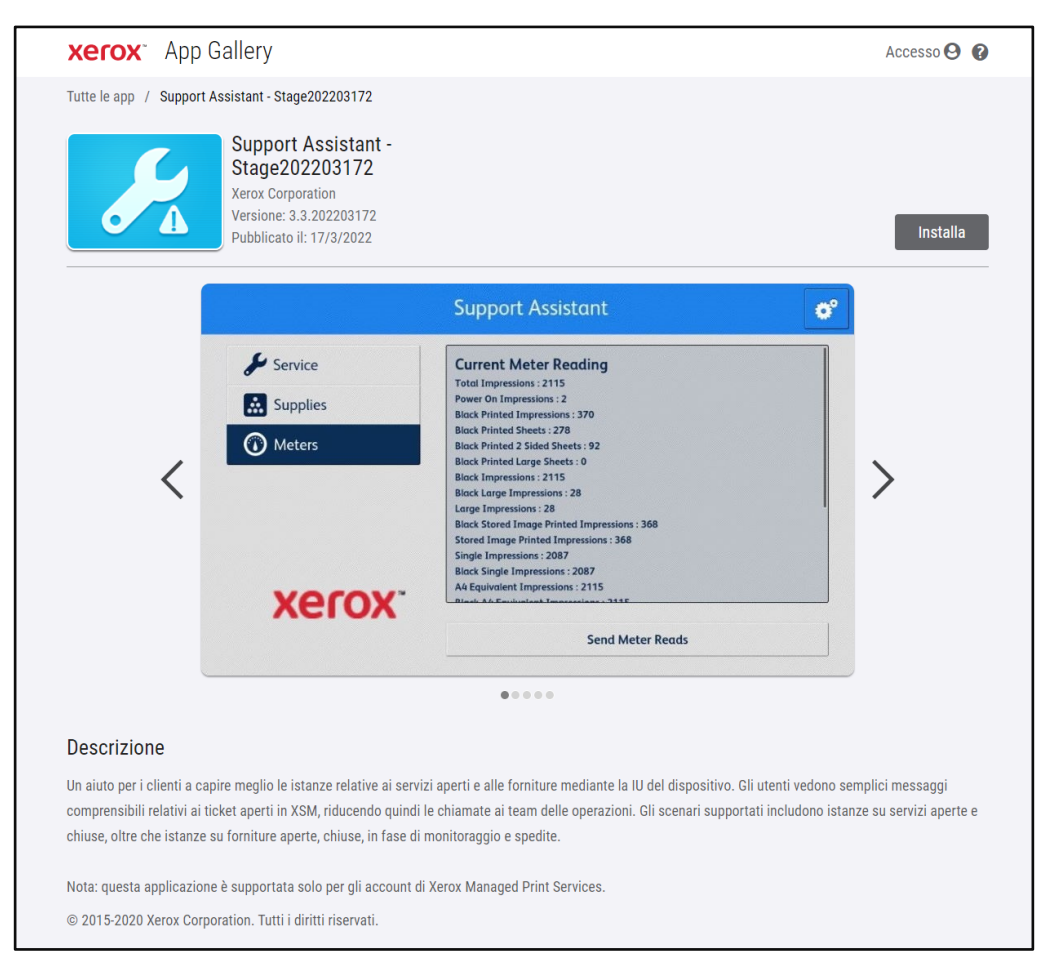

3. A questo punto, è possibile condividere l'applicazione con un cliente oppure installarla direttamente nei suoi dispositivi.

#### <span id="page-8-0"></span>**CONFIGURAZIONE DI SUPPORT ASSISTANT**

Se si verifica una delle condizioni indicate di seguito, è possibile che l'utente debba configurare l'applicazione.

- Il valore predefinito della stringa della comunità SNMP di lettura del dispositivo è stato modificato.
- Si desidera che l'applicazione Support Assistant consenta agli utenti di richiedere interventi di assistenza, informazioni sui materiali di consumo oppure entrambe le operazioni.
- Si desidera che l'applicazione Support Assistant consenta agli utenti di ottenere le letture dei contatori dal dispositivo e poi le invii a Xerox® Services Manager.
- Si desidera personalizzare l'applicazione Support Assistant in modo che visualizzi il logo aziendale nella schermata dell'app.

Tuttavia, la configurazione dell'applicazione è un passaggio facoltativo e l'applicazione funziona correttamente anche se non viene configurata. Se il valore predefinito della stringa della comunità SNMP di lettura del dispositivo è stato modificato e l'app non viene configurata, le informazioni sullo stato dei materiali di consumo oppure le letture dei contatori sul dispositivo potrebbero essere inaccessibili tramite l'app. I dettagli di configurazione vanno raccolti nell'elenco di controllo prima dell'implementazione.

1. Fare clic su **Requires Configuration** ( $\hat{E}$  richiesta la configurazione).

Nota: se l'applicazione è già stata configurata in precedenza, il collegamento per la configurazione mostra l'indicatore orario dell'ultima configurazione avvenuta. Fare clic su **Configured** (Configurazione completata).

2. Si apre la finestra Configure App (Configura l'app). A questo punto è possibile regolare le impostazioni indicate di seguito.

#### – SNMP String (Stringa SNMP)

- Il valore della stringa SNMP fornito nell'app deve corrispondere alla stringa del nome della comunità SNMP del dispositivo. Il valore predefinito di questa impostazione è "pubblico" (impostazione predefinita in fabbrica della stringa del nome della comunità SNMP del dispositivo).
- Se il valore della stringa SNMP nella schermata Settings (Impostazioni) non corrisponde al valore della stringa SNMP del dispositivo, viene visualizzato il messaggio "The string does not match" (La stringa non corrisponde). Verificare che la stringa SNMP nell'applicazione sia impostata correttamente.

#### – Logo URL (URL del logo)

- Per impostazione predefinita, il campo è vuoto. Se i partner desiderano che i loghi aziendali vengano visualizzati nell'applicazione, è possibile inserire l'URL del logo. Per utilizzare l'opzione del logo:
	- Il logo deve essere ospitato su un server Web disponibile pubblicamente.
	- Le dimensioni massime del logo sono 72 px di altezza x 247 px di larghezza.
	- Le dimensioni del file del logo restituito dall'URL devono essere inferiori a 10 KB.
	- Se in un qualsiasi momento in futuro non fosse possibile recuperare il logo, viene visualizzato un messaggio simile a "No logo found at this URL" (Nessun logo trovato a questo URL). Verificare che l'URL sia corretto; è possibile raggiungere l'URL utilizzando un Web browser standard.

#### – Create Service Incidents (Crea eventi di assistenza)

– L'opzione consente agli utenti o agli amministratori di inviare richieste di assistenza dal dispositivo. Users (Utenti) è l'impostazione predefinita selezionata. È possibile modificare questo campo in Admin (Amministratori). Tutti gli utenti possono visualizzare gli eventi relativi alle richieste di assistenza, mentre gli amministratori del dispositivo sono sempre in grado di visualizzarli e inviarli.

#### – Create Supply Incidents (Crea eventi di ordine di materiali di consumo)

– L'opzione consente agli utenti o agli amministratori di inviare gli ordini dei materiali di consumo dal dispositivo. Users (Utenti) è l'impostazione predefinita selezionata. È possibile modificare questo campo in Admin (Amministratori). Tutti gli utenti possono visualizzare gli eventi relativi agli ordini dei materiali di consumo, mentre gli amministratori del dispositivo sono sempre in grado di visualizzarli e inviarli.

#### – Salva contatori

– L'opzione consente agli utenti o agli amministratori di inviare le letture dei contatori dal dispositivo. Users (Utenti) è l'impostazione predefinita selezionata. È possibile modificare questo campo in Admin (Amministratori). Tutti gli utenti possono visualizzare gli eventi relativi alle letture dei contatori.

#### – Mostra nome contatto

– Il campo Nome nel modulo Dati di contatto è configurabile dall'amministratore dell'App Gallery prima dell'installazione dell'app sui dispositivi. Per impostazione predefinita, il campo è impostato su VERO (visibile); tuttavia l'amministratore dell'App Gallery può impostare il campo su Vero (visibile) o Falso (non visibile). Una volta che l'app è installata e configurata, per reimpostarla è necessario eseguire di nuovo la configurazione e l'installazione sui dispositivi. Non è configurabile sul dispositivo.

#### – Stringa di personalizzazione (richiede l'approvazione)

– Di norma l'app utilizzerà le impostazioni di fabbrica, tranne nei casi indicati sopra. Altre personalizzazioni potrebbero essere approvate da Xerox. Se approvate, l'amministratore dell'App Gallery dovrà immettere la stringa di personalizzazione approvata per configurare l'app prima di scaricare il weblet dell'app personalizzata e installarlo sui dispositivi. Per ulteriori informazioni su questa procedura, consultare l[a Guida rapida di Support Assistant.](https://s3.smartcentre.xerox.com/managed-print-services/document-outsourcing/managed-print-services-channels/advanced-managed-print-services/advanced-managed-print-services/support-assistant/)

#### – Inviare una e-mail di conferma quando viene inviata una richiesta di assistenza

– Per impostazione predefinita, questo campo è impostato su Sì. Se lo si desidera, è possibile cambiare l'impostazione su No se non occorre inviare automaticamente una e-mail di conferma.

#### – Inviare una e-mail di conferma quando viene inviata una richiesta di materiali di consumo

– Per impostazione predefinita, questo campo è impostato su Sì. Se lo si desidera, è possibile cambiare l'impostazione su No se non occorre inviare automaticamente una e-mail di conferma.

#### – Sostituzione della navigazione

- L'amministratore della App Gallery può utilizzare questo campo per scegliere quali pulsanti funzione vengono visualizzati sui dispositivi. Ad esempio, se si immette "1" in Sostituzione della navigazione, in Support Assistant viene visualizzato soltanto il pulsante Assistenza. Per impostazione predefinita, i pulsanti Assistenza, Forniture e Contatori sono tutti inclusi.
- Per ripristinare la modalità operativa originaria, annullare il campo Sostituzione della navigazione e reinstallare l'app.

#### – Sostituzione della visualizzazione Ticket di break-fix

– Consente di mostrare il numero di ticket di Help Desk nella e-mail di conferma di ricezione del ticket quando ci sono integrazioni dell'Help Desk. Quando questo campo è vuoto, per impostazione predefinita l'app non mostra il numero istanza del nuovo ticket. Per ignorare questa impostazione predefinita, inserire "2" per mostrare il numero di ticket di Help Desk anziché inserire "12" per visualizzare entrambi i numeri di ticket. Se è disponibile un ID ticket di Help Desk, questo apparirà nella e-mail di conferma di ricezione ticket che viene inviata all'utente.

#### – Sostituzione della visualizzazione ticket acquisti

– Consente di mostrare il numero di ticket di Help Desk nella e-mail di conferma di ricezione del ticket quando ci sono integrazioni dell'Help Desk. Quando questo campo è vuoto, per impostazione predefinita l'app non mostra il numero istanza del nuovo ticket. Per ignorare questa impostazione predefinita, inserire "2" per mostrare il numero di ticket di Help Desk anziché inserire "12" per visualizzare entrambi i numeri di ticket. Se è disponibile un ID ticket di Help Desk, questo apparirà nella e-mail di conferma di ricezione ticket che viene inviata all'utente.

#### – Guasto indirizzo e-mail ricevitore dell'avviso

- Inserire un indirizzo e-mail per un utente al quale inviare una notifica ogni qual volta l'app non è in grado di ottenere un ID ticket dell'Help Desk dopo aver atteso in background per 1 ora. Ciò si applica solo nelle circostanze in cui l'integrazione dell'Help Desk è abilitata e l'ID ticket di Help Desk non viene fornito in tempo dall'integrazione.
- <span id="page-10-0"></span>3. Una volta completata la configurazione dell'app, fare clic su OK.

#### **INSTALLAZIONE DI SUPPORT ASSISTANT**

Dopo che l'app è stata configurata, è possibile scegliere in quali dispositivi installarla.

- 1. Fare clic su Install (Installa).
- 2. Viene visualizzata la finestra del contratto di licenza. Fare clic su Agree (Accetto).
- 3. Nella finestra Install (Installa), selezionare Select All (Seleziona tutto) oppure selezionare i singoli dispositivi in cui verrà installata l'app Support Assistant.
- 4. Fare clic su Install (Installa).

### <span id="page-11-0"></span>Aggiornamento di Support Assistant

Quando si utilizza la App Gallery per installare l'app, il proprietario della app può abilitare l'aggiornamento automatico per il parco macchine, in modo che Support Assistant venga aggiornato automaticamente a ogni rilascio di una nuova versione. È inoltre possibile eseguire l'aggiornamento manuale di Support Assistant per l'intero parco macchine o per specifici dispositivi.

Nota: L'aggiornamento automatico potrebbe non essere disponibile, a seconda della versione che si sta aggiornando o dello strumento di installazione scelto. Ad esempio, per eseguire l'aggiornamento dalla versione 2.0 alla versione 3.4, è necessario eseguire l'aggiornamento manuale.

#### <span id="page-11-1"></span>**AGGIORNAMENTO AUTOMATICO**

Completare i passaggi indicati di seguito per eseguire l'aggiornamento automatico alla versione più recente di Support Assistant.

- 1. Abilitare l'opzione di aggiornamento automatico per l'account.
	- a. Accedere al portale dell'App Gallery.
	- b. Andare alla descrizione generale dell'app Support Assistant.
	- c. Fare clic sul collegamento Aggiornamento automatico.
	- d. Scegliere la modalità di aggiornamento automatico e salvare la selezione.

Nota: Se l'aggiornamento automatico ha esito negativo, contattare lo specialista dell'assistenza del dispositivo per avere supporto.

2. Una volta abilitato l'aggiornamento automatico, quando viene rilasciata una nuova versione di Support Assistant, l'app viene aggiornata automaticamente.

#### <span id="page-11-2"></span>**AGGIORNAMENTO MANUALE**

Gli aggiornamenti di Support Assistant precedenti alla versione 3.0 devono essere eseguiti manualmente. Se l'impostazione di aggiornamento automatico di Support Assistant è disabilitata e viene rilasciata una nuova versione, quando si avvia l'app si riceverà una notifica indicante che è disponibile un aggiornamento.

In alcuni casi, il proprietario della app può scegliere di distribuire l'app sul parco macchine utilizzando un file weblet della App Gallery scaricato. In tal caso, l'aggiornamento automatico non può essere abilitato per l'intero parco macchine, e il proprietario della app deve eseguire manualmente l'aggiornamento alla nuova versione dell'app su tali dispositivi.

Nota: I dispositivi su cui è installato Support Assistant 3.0 o versioni successive presentano sempre la modalità operativa della versione più recente durante l'uso, indipendentemente dalla versione installata. Ad esempio, quando su un dispositivo è installato Support Assistant 3.1 e la versione più recente è Support Assistant 3.4.2, all'avvio dell'app 3.1 verranno visualizzati i contenuti dell'app 3.4.2 a seguito dell'aggiornamento della parte cloud di Support Assistant. Solo gli aggiornamenti che interessano fisicamente il dispositivo sono controllati dall'impostazione di aggiornamento automatico.

Completare i passaggi indicati di seguito per aggiornare Support Assistant manualmente.

- 1. Disinstallazione dell'app esistente.
	- a. Nel portale dell'App Gallery, andare alla versione di Support Assistant da disinstallare.
	- b. Fare clic su **Disinstalla tutto** per eliminare l'app da tutti i dispositivi nell'account App Gallery, oppure fare clic su **Disinstalla** accanto a ogni specifico dispositivo.
- 2. Fare clic su Installa per la versione più recente.

È possibile eseguire aggiornamenti a cadenza regolare anche utilizzando Xerox Device Manager o Xerox CentreWare™ Web.

### <span id="page-12-0"></span>Scaricamento di Support Assistant per i clienti

Una volta che è stata configurata da Xerox o dal personale del partner e poi pubblicata in App Gallery, l'app Support Assistant è disponibile per essere scaricata dai clienti diretti sui propri dispositivi. È possibile scaricare l'app dall'apposito collegamento di App Gallery. La soluzione App Gallery è disponibile online ed è caricata anche nel dispositivo.

- 1. In App Gallery, cercare la voce Support Assistant.
- 2. Fare clic su Download (Scarica). È possibile scaricare una weblet crittografata o non crittografata. Nota: la configurazione di crittografia viene impostata sul dispositivo dall'amministratore. Se non si conosce la configurazione del dispositivo, iniziare scaricando la versione weblet crittografata. Se non si riesce a installare la versione scaricata, scaricare la weblet non crittografata.
- 3. Installare il weblet utilizzando uno degli strumenti di installazione app supportati dai dispositivi del parco macchine (ad es., Xerox CentreWare™ Web o l'interfaccia utente remota del dispositivo).

#### <span id="page-12-1"></span>Assistenza

Per qualsiasi problema che dovesse verificarsi durante o dopo l'installazione, contattare il team di assistenza del dispositivo.

# <span id="page-13-0"></span>3. Esecuzione dell'applicazione

# Panoramica

Una volta che l'app è installata nel dispositivo, Support Assistant viene visualizzato sullo schermo LCD. Quando si accede all'applicazione, viene visualizzata una barra di avanzamento mentre vengono recuperate le informazioni sull'evento. Una volta recuperate le informazioni sull'evento, queste vengono visualizzate.

Per avviare l'app, fare clic sull'icona di Support Assistant nel display.

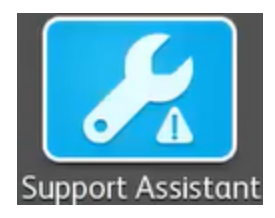

### <span id="page-13-1"></span>Esplorazione

È possibile spostarti tra gli elementi dell'app sul lato sinistro della finestra per visualizzare le opzioni Service, Supplies e Meters (Assistenza, Materiali di consumo e Contatori). Se Support Assistant è stato configurato per consentire all'utente di inviare le letture dei contatori oppure le richieste di assistenza e materiali di consumo, i pulsanti che consentono di eseguire queste operazioni sono abilitati.

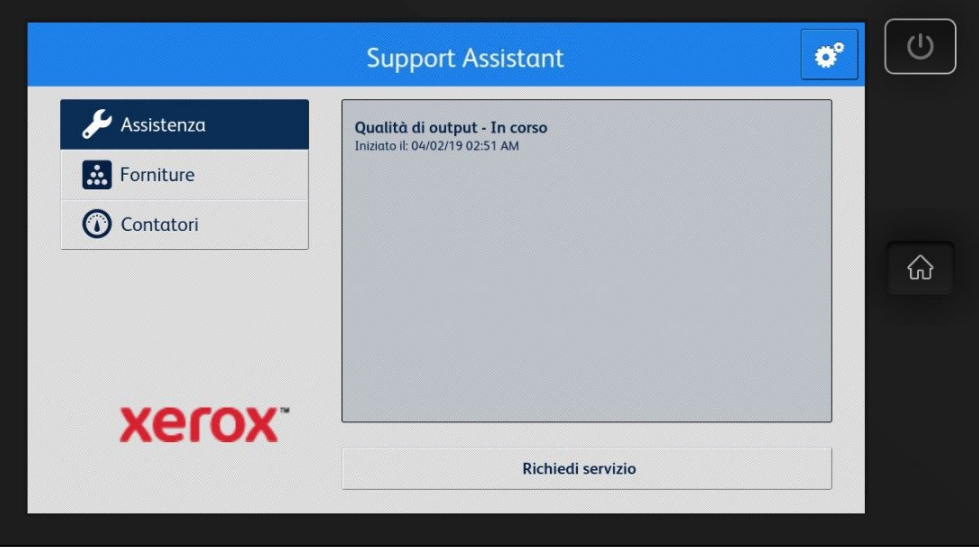

Inoltre, è possibile visualizzare una dimostrazione delle funzionalità di Support Assistant. Fare clic sull'icona dell'ingranaggio (impostazioni) e scegliere Demo (Dimostrazione).

### <span id="page-14-0"></span>Eventi di richiesta di assistenza

#### <span id="page-14-1"></span>**VISUALIZZAZIONE DELLE RICHIESTE DI ASSISTENZA**

Gli eventi di richiesta di assistenza vengono visualizzati sullo schermo quando è presente una richiesta di assistenza non ancora completata nel dispositivo.

Le informazioni visualizzate per un evento di richiesta assistenza possono variare in base allo stato dell'evento e alle informazioni disponibili in Xerox® Services Manager. Le informazioni visualizzate per un evento di richiesta assistenza possono essere:

- Il tipo di problema segnalato. (e.g., Paper Jam, Output Quality)
- Lo stato dell'evento. (ad es., In corso, Assegnato il tecnico di assistenza)

Se lo stato dell'evento o la data/ora non sono disponibili, tali informazioni non saranno visualizzate.

#### <span id="page-14-2"></span>**INOLTRO DI RICHIESTE DI ASSISTENZA**

Se il proprio account dispone di autorizzazione per inviare richieste di assistenza, è possibile inviare questo tipo di richieste dal dispositivo. I tipi di richiesta di assistenza disponibili dipendono dalle opzioni configurate nel piano di assistenza delle risorse in Xerox® Services Manager.

- 1. Fare clic su Service (Assistenza).
- 2. Fare clic su Request Service (Richiedi assistenza).
- 3. Sullo schermo vengono visualizzati i servizi disponibili per il piano di assistenza del dispositivo (ad esempio, assistenza in caso di inceppamento della carta, problemi di scansione e così via). Fare clic sul tipo di problema prescelto. È possibile selezionare un solo tipo di problema alla volta.
- 4. Nella schermata successiva è possibile inserire la descrizione del problema. Fare clic su Next (Avanti).
- 5. Nella schermata successiva, inserire il proprio nome, il proprio indirizzo e-mail e il proprio numero di telefono. Tutti i campi sono obbligatori. Fare clic su Send (Invia).
- 6. Support Assistant visualizza un messaggio per chiedere all'utente di confermare la richiesta. Verificare il messaggio e poi fare clic su Cancel (Annulla) oppure Send (Invia).
- 7. Support Assistant visualizza un messaggio per confermare l'invio della richiesta. Fare clic su Close (Chiudi) per uscire. L'app crea una nuova richiesta di assistenza assegnandole lo stato Open New (Nuovo evento aperto). L'utente riceve quindi un'e-mail di conferma della richiesta.

#### <span id="page-14-3"></span>Eventi di ordine di materiali di consumo

#### <span id="page-14-4"></span>**VISUALIZZAZIONE DEGLI ORDINI DI MATERIALI DI CONSUMO**

Gli eventi di ordine dei materiali di consumo vengono visualizzati se il dispositivo mostra un ordine di forniture ancora aperto o chiuso di recente.

Le informazioni visualizzate per un ordine di materiali di consumo variano in base allo stato dell'ordine e alle informazioni disponibili in Xerox® Services Manager. Le informazioni visualizzate per un ordine di materiali di consumo possono includere:

- Il materiale di consumo ordinato o monitorato (ad esempio toner, punti metallici, contenitore scarti e così via)
- Lo stato dell'ordine (ad esempio materiale monitorato, ordinato, spedito e così via)
- Se lo stato del materiale di consumo è "Ordinato", la data dell'ordine
- Se lo stato del materiale di consumo è Spedito, la data di spedizione, lo spedizioniere e un numero di monitoraggio. (Nota: Spedizioniere e numero di monitoraggio sono in genere disponibili solo per i dispositivi dislocati negli Stati Uniti.)

Nota: Lo stato Monitoraggio si applica solo al toner Inoltre, per i dispositivi con stato di monitoraggio per il toner, non verrà identificato lo specifico toner monitorato. Lo specifico toner è disponibile solo dopo essere stato ordinato.

Se una fornitura di toner è in stato Spedito, l'applicazione tenterà di stabilire se la fornitura è stata già installata verificando lo stato corrente del toner. Se il toner è stato installato di recente, l'evento di fornitura toner non viene visualizzato.

Gli eventi di fornitura vengono visualizzati nell'applicazione quando l'evento è ancora aperto oppure è stato chiuso o spedito entro gli ultimi 7 giorni.

Nota: Nella vista Dati di contatto, è possibile fare clic su Informativa sulla privacy quando si desidera leggere l'Informativa sulla privacy di Xerox.

#### <span id="page-15-0"></span>**INOLTRO DI ORDINI DI MATERIALI DI CONSUMO**

Se il proprio account dispone di autorizzazione per inviare ordini di materiali di consumo, è possibile inviare questo tipo di richieste dal dispositivo. I materiali di consumo visualizzati dipendono dalle opzioni configurate nel dispositivo.

- 1. Fare clic su Supplies (Materiali di consumo).
- 2. Fare clic su Request Supplies (Richiedi materiali di consumo): i materiali di consumo disponibili per il dispositivo (ad esempio toner nero, cartuccia fotoricettore e così via) vengono visualizzati.
- 3. Selezionare i materiali di consumo e poi fare clic su **Next** (Avanti).
- 4. Nella schermata successiva, inserire il proprio nome, il proprio indirizzo e-mail e il proprio numero di telefono. Tutti i campi sono obbligatori. Fare clic su Next (Avanti).
- 5. Support Assistant visualizza un messaggio per chiedere all'utente di confermare l'ordine. Verificare il messaggio e poi fare clic su **Cancel** (Annulla) oppure **Send** (Invia).
- 6. Support Assistant visualizza un messaggio per confermare l'invio della richiesta. Fare clic su Close (Chiudi) per uscire. L'utente riceve quindi un'e-mail di conferma della richiesta.

Nota: Nella vista Dati di contatto, è possibile fare clic su Informativa sulla privacy quando si desidera leggere l'Informativa sulla privacy di Xerox.

#### <span id="page-15-1"></span>Contatori

#### <span id="page-15-2"></span>**VISUALIZZAZIONE DELLE LETTURE DEI CONTATORI**

La visualizzazione Meters (Contatori) mostra i conteggi correnti di tutte le impressioni e di tutte le pagine stampate dal dispositivo. I contatori visualizzati dipendono dalle funzionalità del dispositivo.

#### <span id="page-15-3"></span>**INOLTRO DELLE LETTURE DEI CONTATORI**

Se il proprio account dispone di autorizzazione per inviare le letture dei contatori, è possibile inoltrare questo tipo di dati dal dispositivo.

- 1. Fare clic su **Meters** (Contatori).
- 2. Fare clic su Send Meter Reads (Invia letture contatori).
- 3. Support Assistant visualizza un messaggio per chiedere all'utente di confermare l'inoltro delle letture dei contatori. Verificare il messaggio e poi fare clic su Cancel (Annulla) oppure Send (Invia).
- 4. Support Assistant visualizza un messaggio per confermare l'inoltro delle letture dei contatori. Fare clic su Close (Chiudi) per uscire. L'utente riceve quindi un'e-mail di conferma dell'avvenuto inoltro.

#### <span id="page-15-4"></span>Annullamento/Uscita

Per poter annullare o uscire dall'app sui dispositivi VersaLink o AltaLink, selezionare il pulsante Home. Su un dispositivo ConnectKey, è possibile selezionare il pulsante Home servizi oppure il tasto Annulla tutto.

## <span id="page-16-0"></span>Assistenza

Per qualsiasi problema durante l'uso dell'app, contattare il livello appropriato di assistenza Xerox.

# <span id="page-17-0"></span>4. Risoluzione dei problemi

Questa sezione offre informazioni sugli errori che si possono verificare con Support Assistant e fornisce raccomandazioni su come risolverli. Se occorrono ulteriori informazioni o si verifica un problema diverso, seguire il consueto processo di assistenza aziendale.

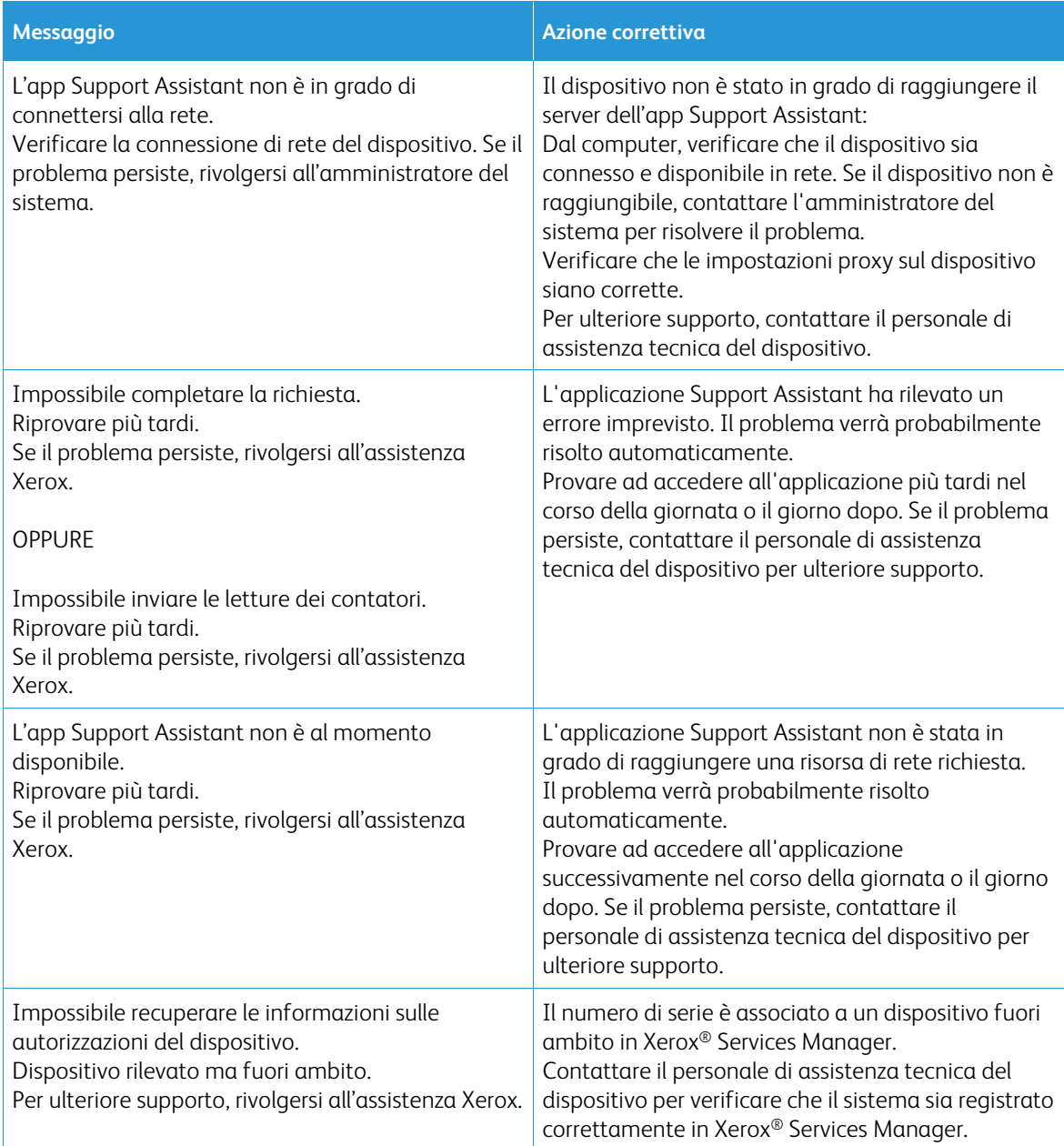

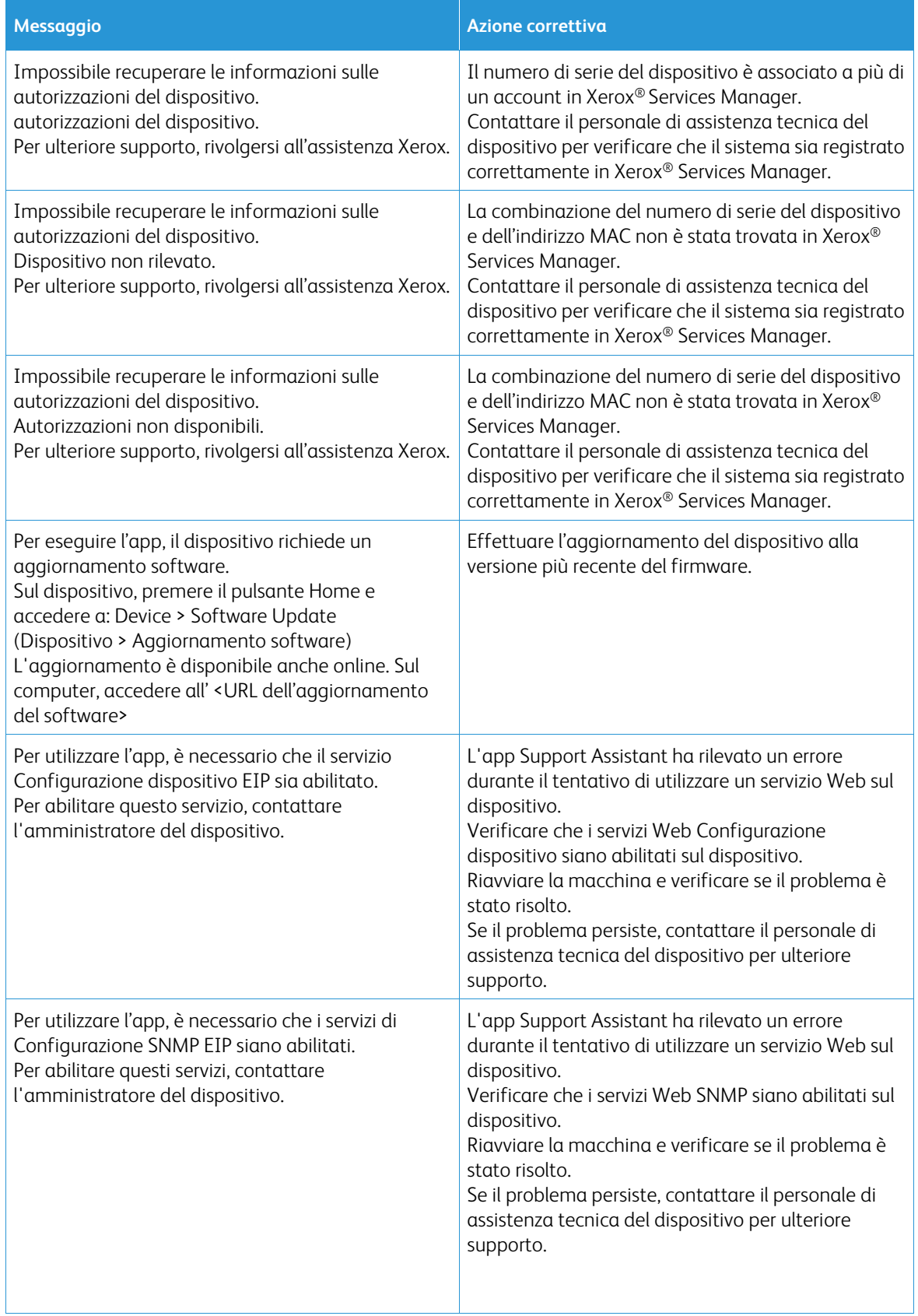

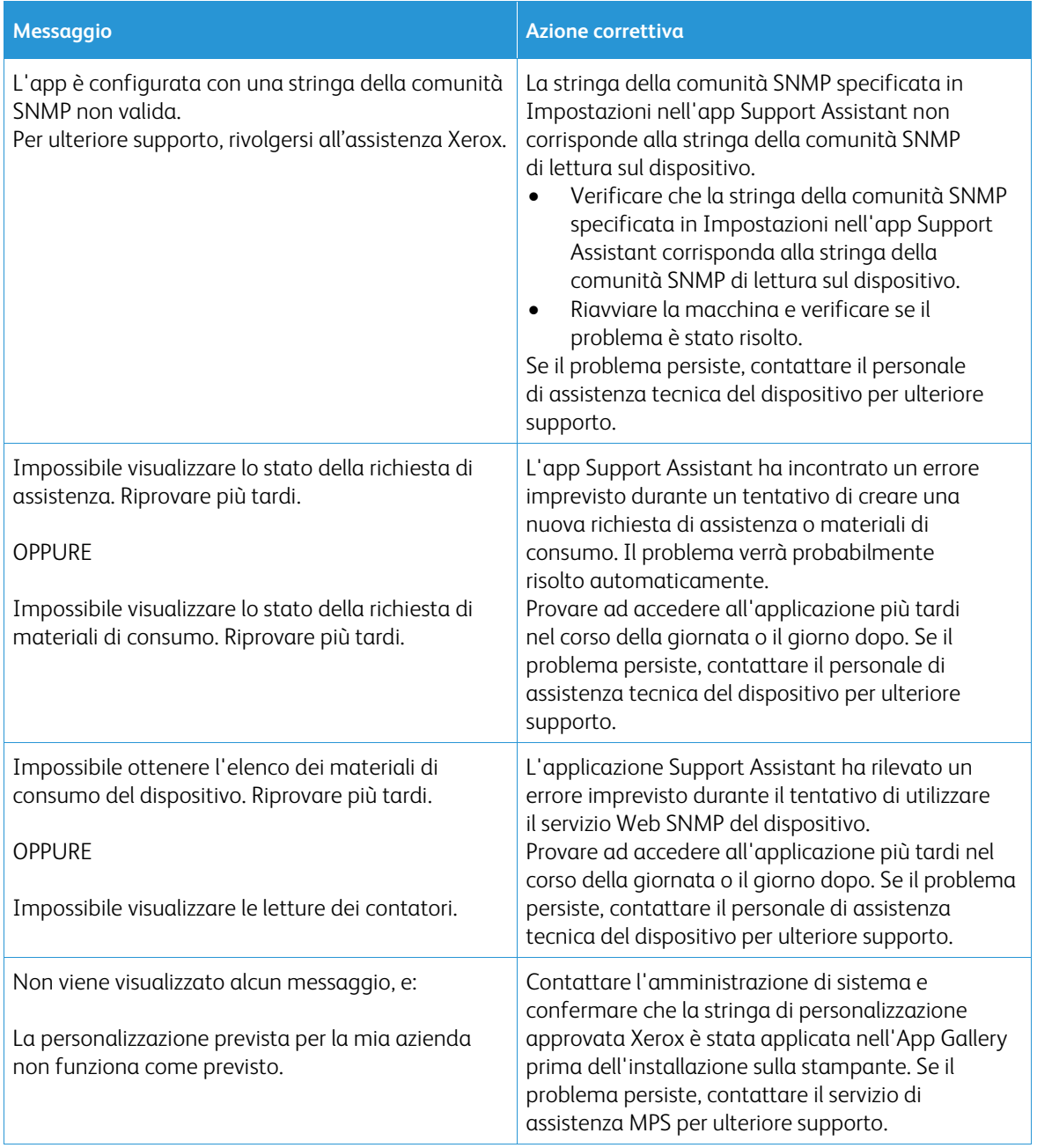

# <span id="page-20-0"></span>5. Protezione dei dati

L'applicazione Xerox® Support Assistant trasmette solo le seguenti informazioni a Xerox:

- Numero di serie del dispositivo
- Codice di localizzazione
- Indirizzo MAC del dispositivo
- Informazioni sull'utente (nome, indirizzo e-mail e numero di telefono se vengono inoltrate richieste)

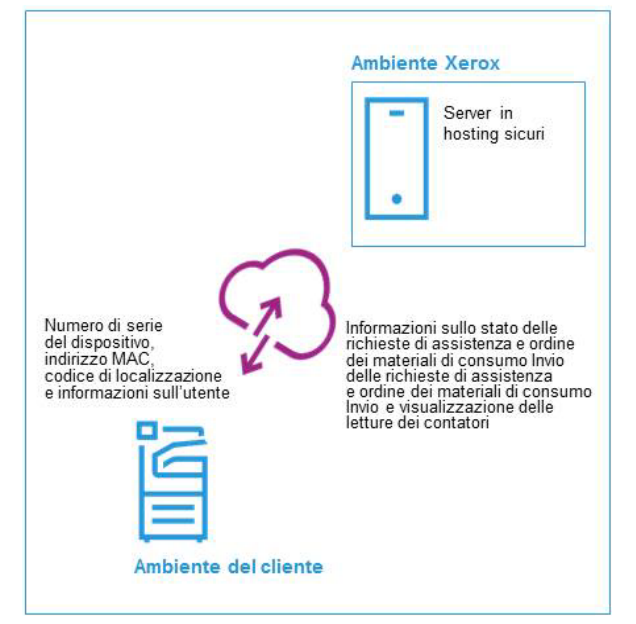

# <span id="page-21-0"></span>6. Appendice della tabella delle personalizzazioni

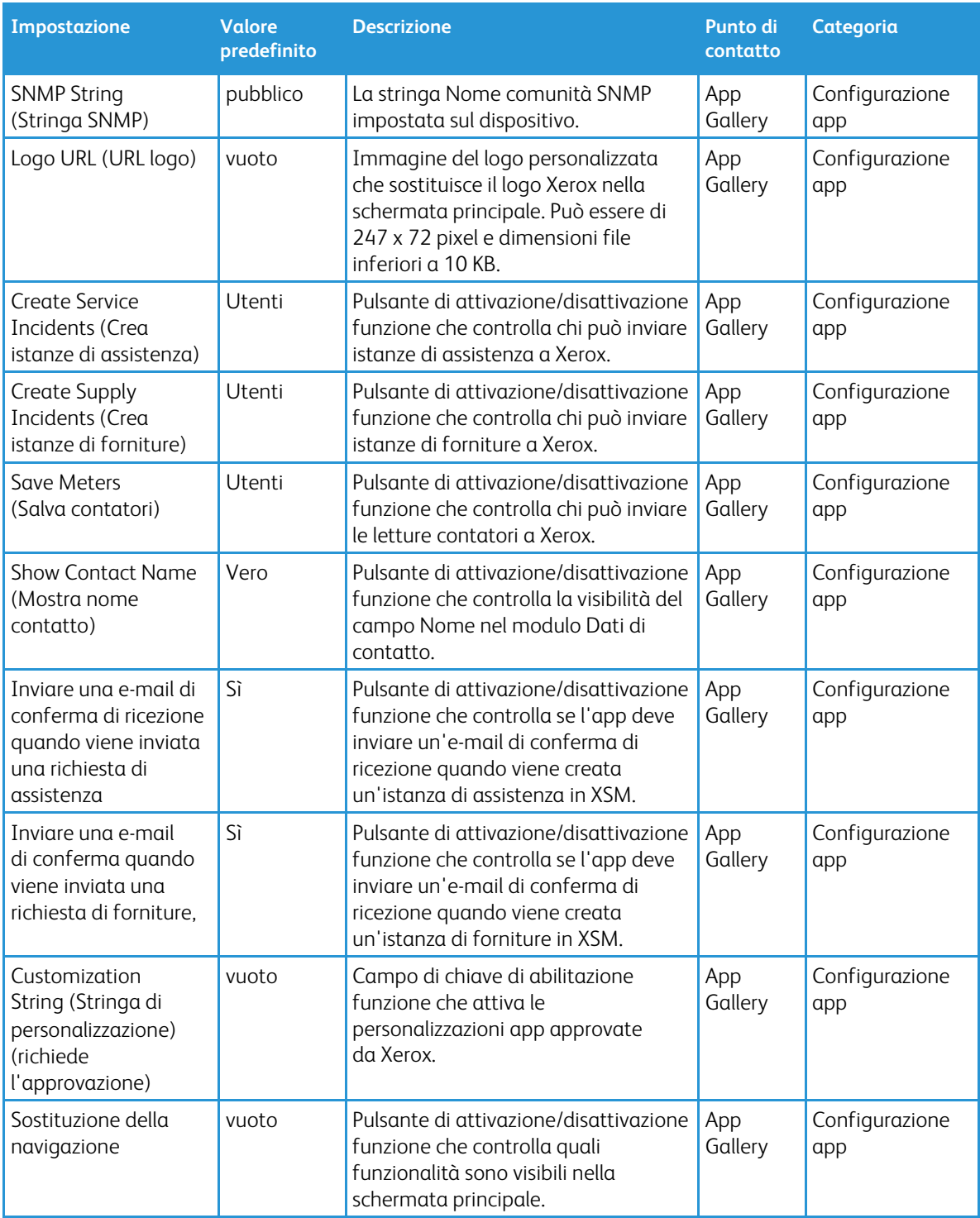

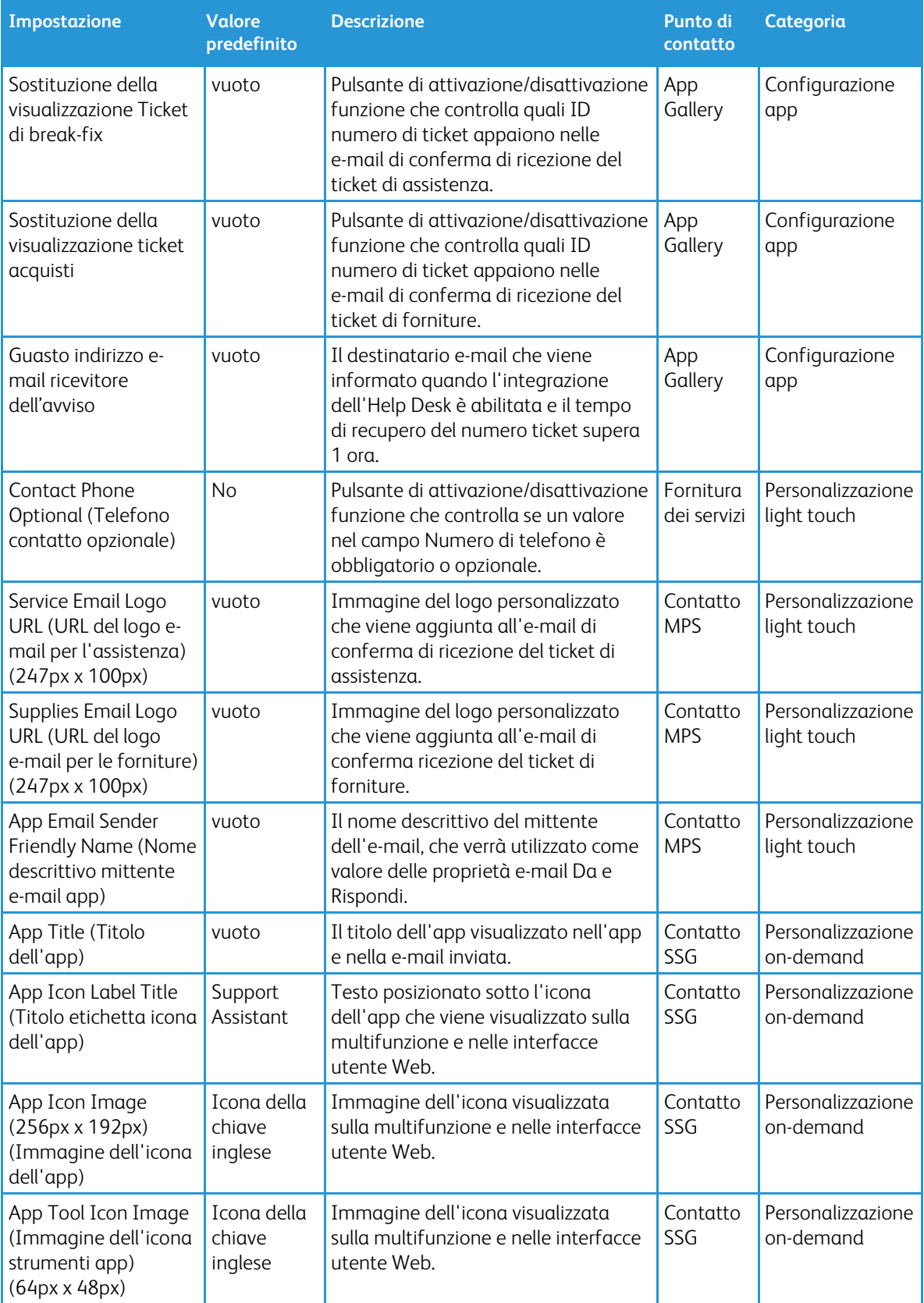

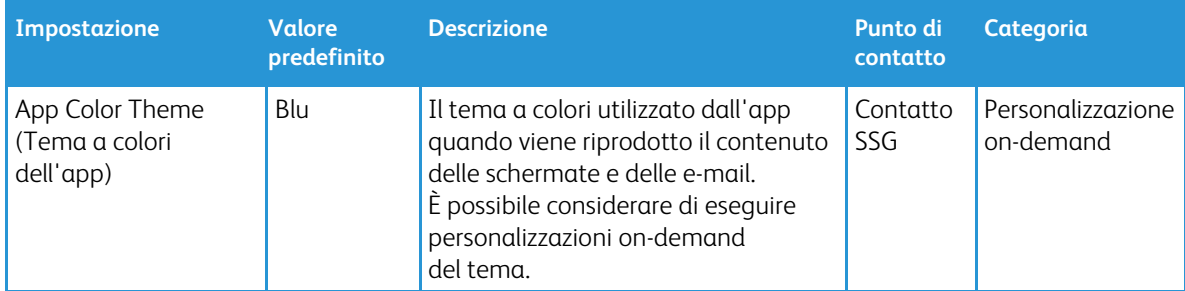